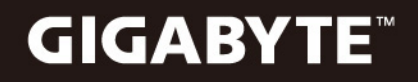

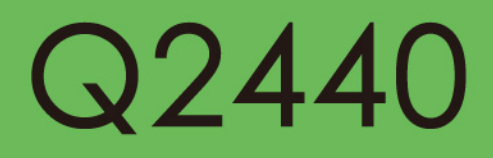

### **USER'S MANUAL**

· Indonesia

 $V2.0$ 

#### **Selamat atas pembelian Notebook GIGABYTE Q2440 anda**

Pedoman ini akan membantu anda untuk memulai dan menyiapkan pengaturan pada notebook anda. Untuk informasi yang lebih rinci, silakan kunjungi website kami di www. gigabyte.com. Segala spesifikasi dan konfigurasi tergantung pada pabriknya pada saat pengiriman dan dapat berubah tanpa pemberitahuan sebelumnya, tertulis atau sebaliknya.

# **1 | Menggunakan Notebook GIGABYTE Pertama Kalinya**

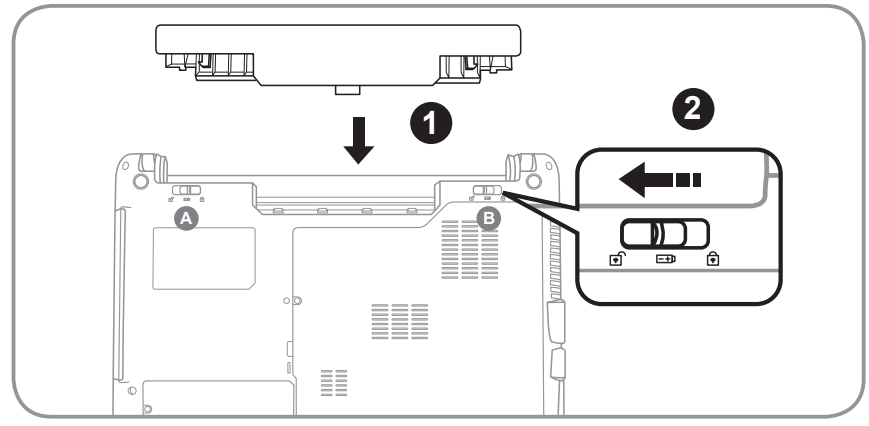

Untuk memasag baterai silahkan ikuti langkah berikut:

- 1 Dorong baterai ke dalam slot sampai kedua kait terkunci (Tampilan **<sup>A</sup>** & **<sup>B</sup>** ) "Klik" pada tempatnya. Anda akan mendengar suara "kliking", setelah baterai terpasang.
- 2 Geser kait **A** ke kanan untuk mengunci baterai pada tempatnya.

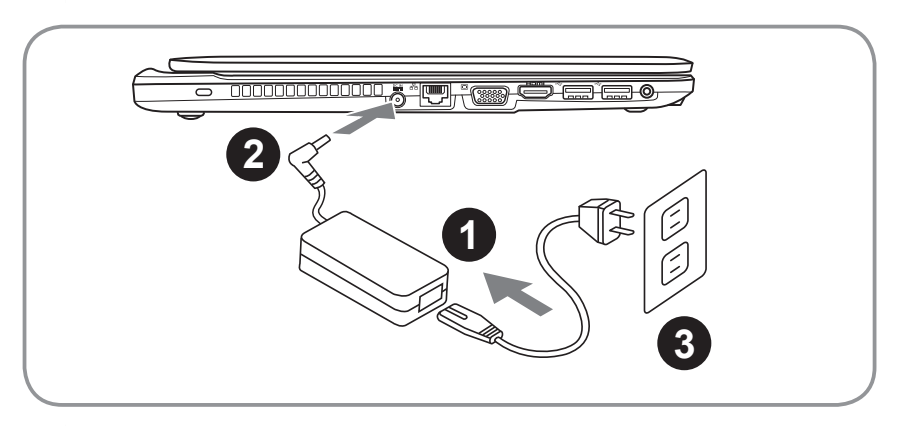

- Sambungkan kabel daya ke AC adaptor.
- 2 Hubungkan AC adaptor ke jack DC-in di sisi kiri notebook
- 3 Hubungkan kabel daya ke stopkontak.

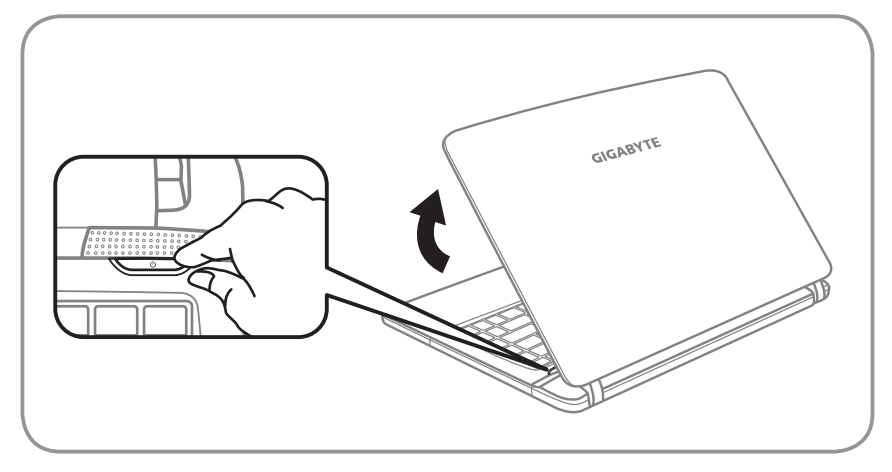

#### **Beralih ke Daya**

Setelah Anda menghidupkan Q2440 untuk pertama kalinya, jangan mematikannya sampai sistem operasi telah dikonfigurasi. Perlu diketahui bahwa volume untuk audio tidak akan berfungsi sampai Penataan Windows® telah selesai.

#### **Melakukan Booting pada Q2440 untuk pertama kalinya**

Tergantung pada konfigurasi Anda, Microsoft® Windows® Boot Screen akan menjadi layar pertama di saat anda menyalakan Notebook anda. Ikuti petunjuk dan instruksi pada layar dan masukkan informasi pribadi Anda untuk menyelesaikan pengaturan dari Windows® operasi sistem.

### **Jelajahin Notebook GIGABYTE anda**

### **Tampilan Atas**

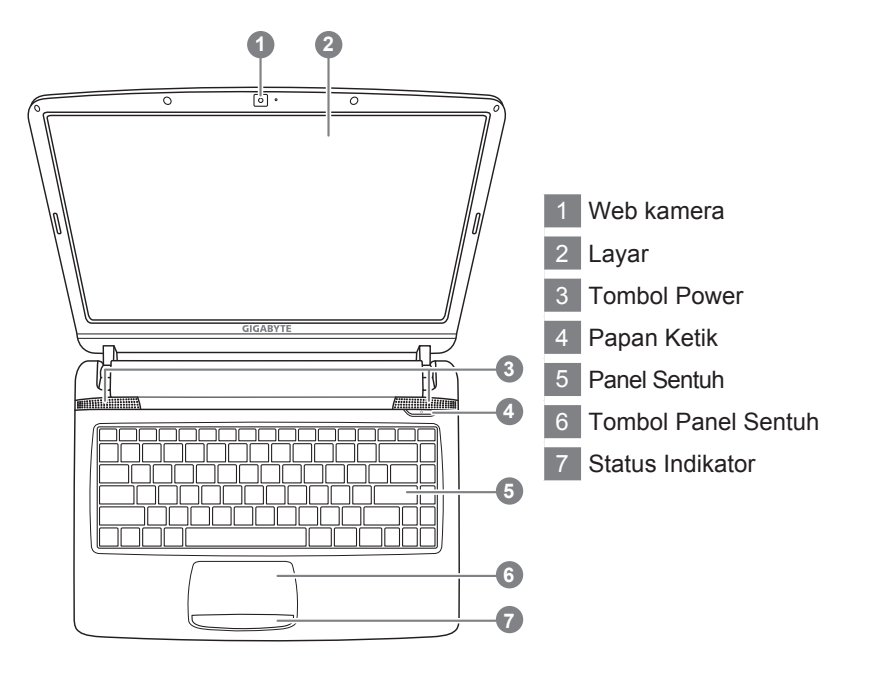

**Tampilan Kiri**

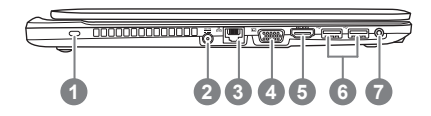

- Lubang Kensington Lock
- 2 DC-in Jack
- LAN (RJ-45) Port
- Port Monitor eksternal (VGA)
- HDMI Port
- USB3.0 Port\*2
- Audio Jack

#### **Tampilan Kanan**

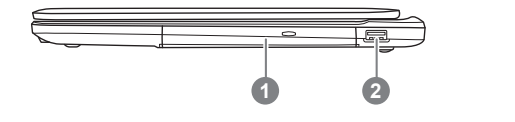

**Tampilan Depat & Bawah & Belakang**

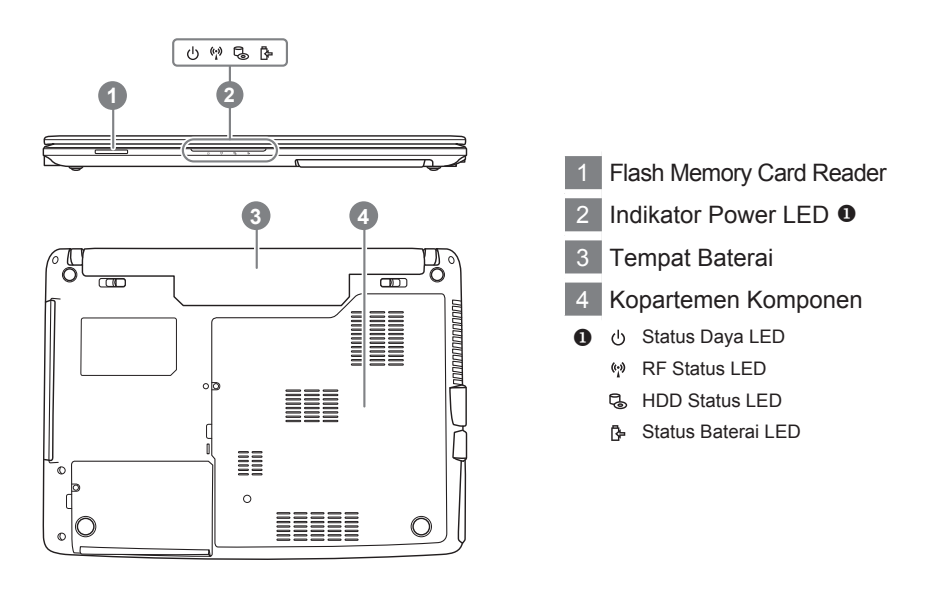

1 Disk Drive Optik 2 USB 2.0 Port

### *3* **Fungsi dan Indikator Tombol Hot key**

Menggunakan tombol <Fn> dengan tombol lain untuk membuat hot key, menyediakan metode yang cepat dan praktis untuk mengendalikan berbagai fungsi. Untuk menggunakan Hot Key, pertama tekan dan tahan tombol <Fn>. Selanjutnya, tekan tombol kedua dalam kombinasi. Terakhir, lepaskan kedua tombol.

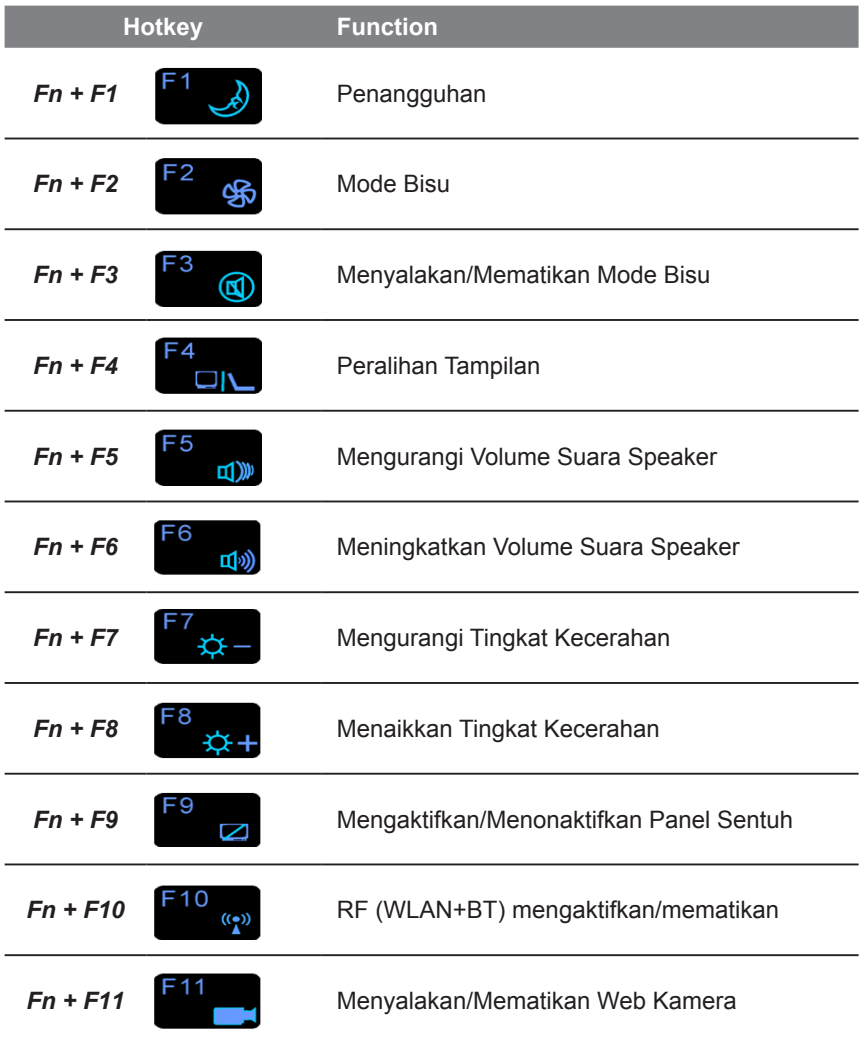

## *4* **Sistem Pemulihan GIGABYTE**

● Pemulihan Sistem - Mengembalikan sistem operasi Q2440 anda. Hard drive Q2440 memiliki partisi tersembunyi yang berisi gambar cadangan penuh. sistem operasi ini dapat digunakan untuk memulihkan sistem dalam hal sesuatu terjadi pada sistem operasi.

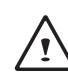

PERHATIAN:

Jika hard drive atau partisi dihapus, pilihan pemulihan tidak lagi tersedia dan pelayanan pemulihan akan dibutuhkan.

● Memulai Pemulihan Sistem

Fitur sistem pemulihan merupakan bagian dari instalasi notebook dan telah ditetapkan dari pabrik pada saat pengiriman. Menu pilihan memungkinkan Anda untuk memulai fitur pemulihan Windows anda dengan menginstal ulang sistem operasi ke setelan pabriknya, di bawah ini akan disjelaskan secara singkat bagaimana memulai fitur pemulihan dan memperoleh pemulihan.

- Dibawah ini akan menjelaskan secara singkat bagaimana memulai alat pemulihan.
	- 1. Matikan atau restart Notebook.
	- 2. Hidupkan notebook dan tekan terus tombol F9 untuk menjalankan program tersebut.
	- 3. Tampilan pemulihan akan dibuka dan memberikan anda pilihan untuk "Pemulihan" yang terdapat pada toolbar. Anda akan diminta untuk memulai pemulihan jikalau anda ingin pemulihan. Klik pada "Pemulihan" untuk memulai perbaikan iika Anda melakukannya.
	- 4. "Pemulihan" akan terbuka dan memulai pemulihan.

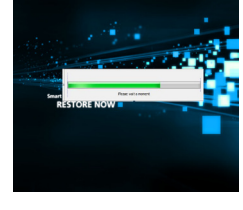

**GIGABYTE** 

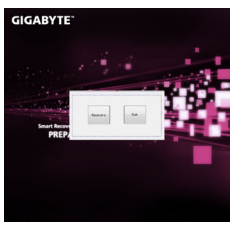

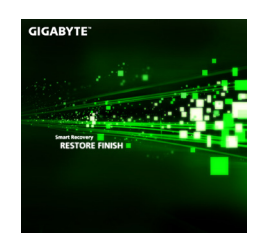

5. Setelah selesai anda akan diminta untuk mereboot notebook anda.

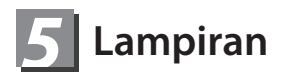

#### **■ Garansi & Servis:**

Untuk informasi Garansi, Layanan dan terkait, silakan lihat kartu garansi atau situs layanan GIGABYTE sebagai berikut: http://www.gigabyte.com/supportdownloads/technical-support.aspx

#### **■ FAQ:**

Untuk FAQ (Pertanyaan yang Sering Ditanyakan), silakan lihat link berikut: http://www.gigabyte.com/support-downloads/faq.aspx

#### **MEMO**

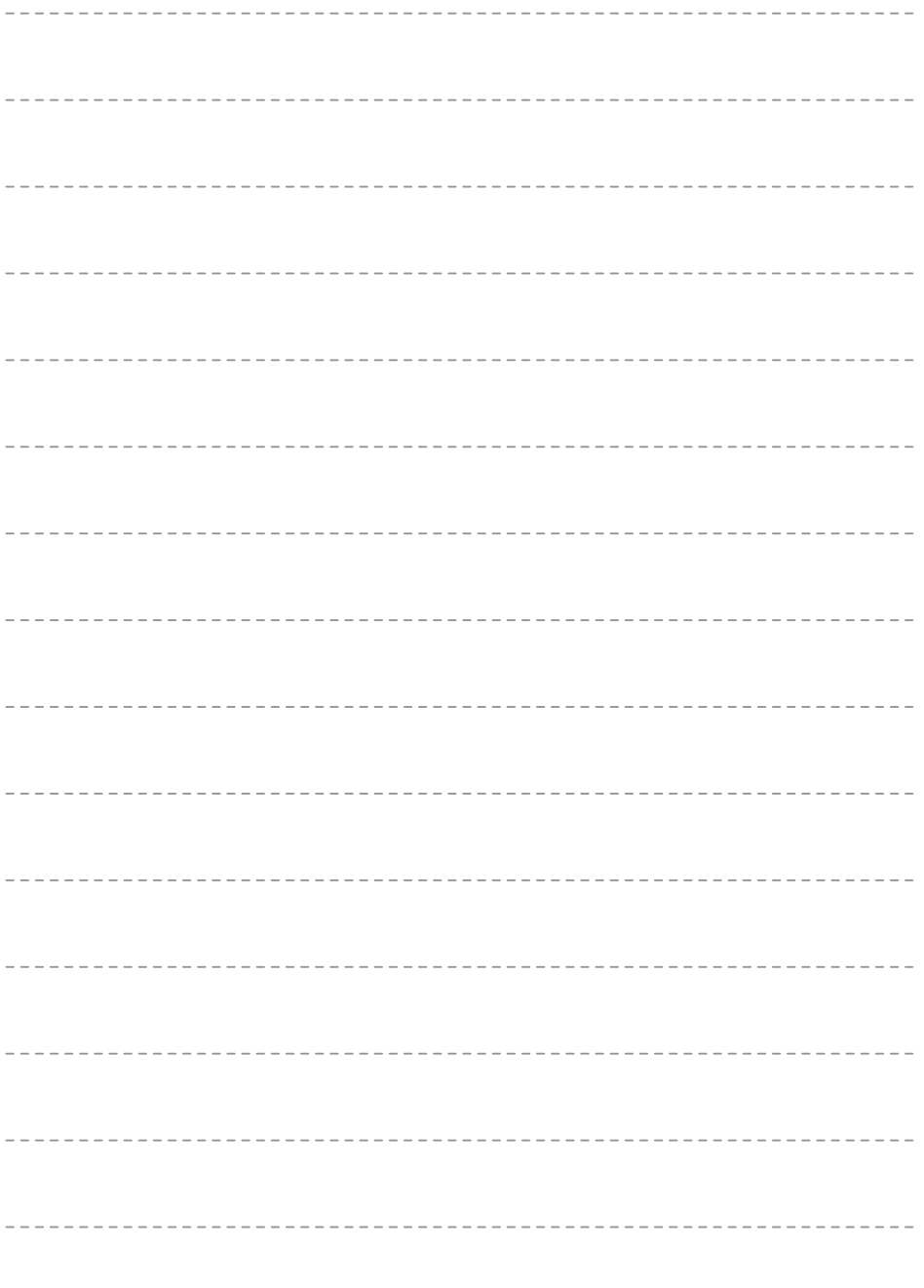

 $- - - - -$